## **CARA MENJALANKAN PROGRAM**

Cara Menjalankan proram untuk Admin&Kepala Dinas :

Klik masuk yang berada di samping kanan atas lalu klik pada tulisan Admin & Kepala Dinas

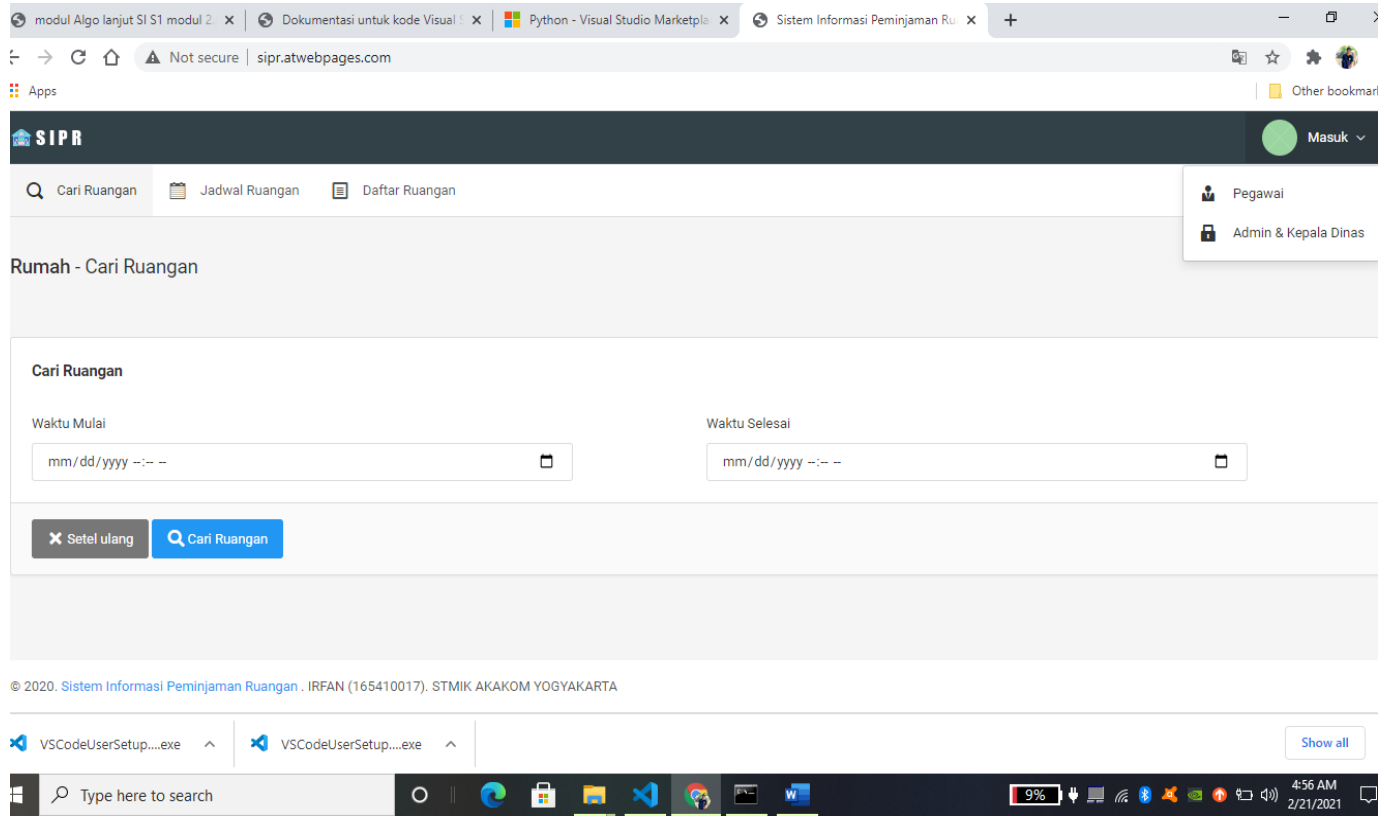

Kemudian Masukkan nama penguna (admin atau kepala dinas) dan kata sandi lalu klik gabung untuk masuk kehalaman selanjutnya yaitu Menu Home

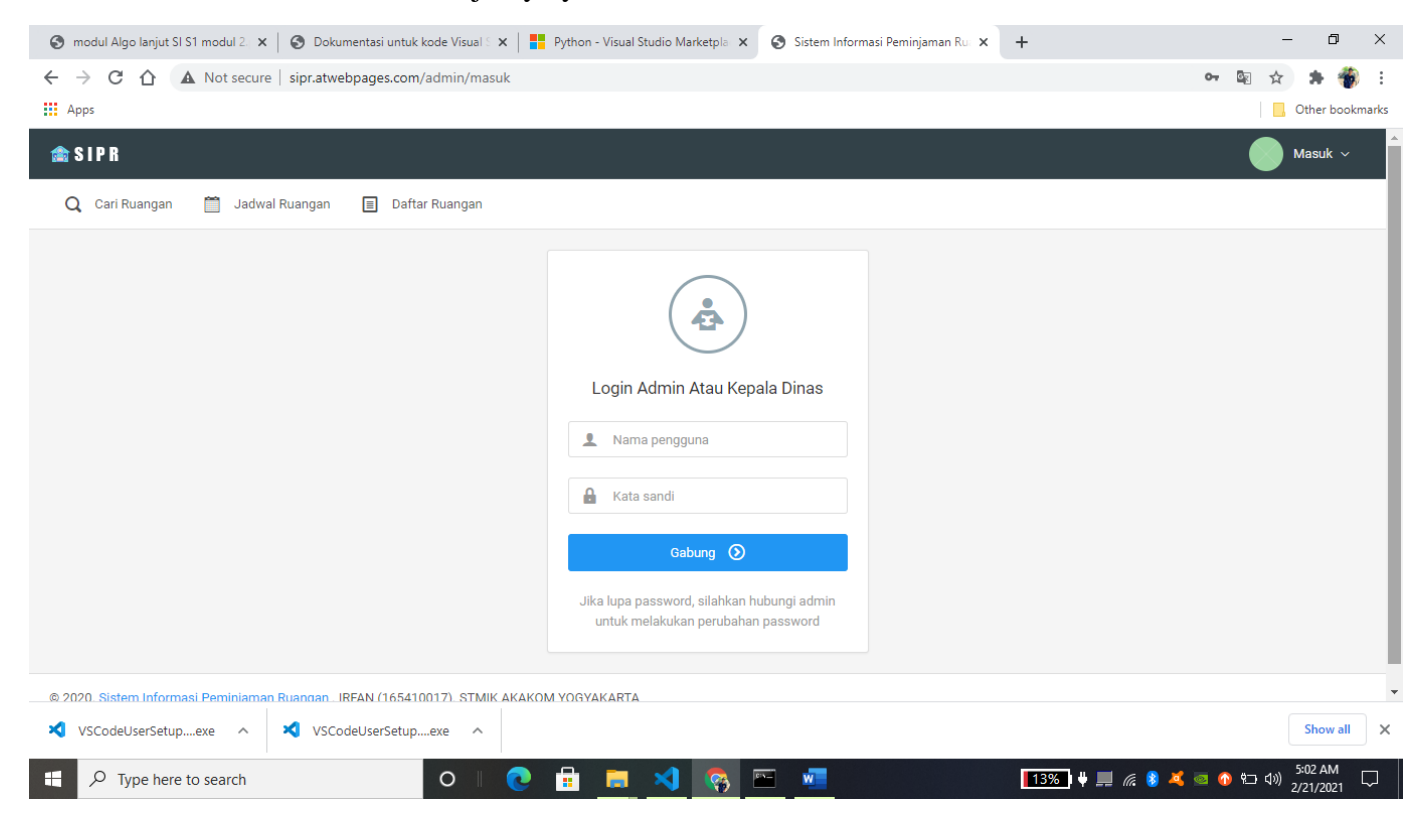

Setelah memasukkan user name dan password dengan benar maka akan muncul menu home seperti pada gambar dibawah ini untuk melihat Dasbor yang berisikan total peminjaman, ruangan dipinjam batal di pinjam, selesai di pinjam, total ruangan, dan jumlah pengguna pegawai. Selain itu ada juga halaman peminjaman, Ruangan, Devisi & Seksi, Pengguna Laporan yang dimana jika di klik akan muncul data seperti pada gambar gambar berikut:

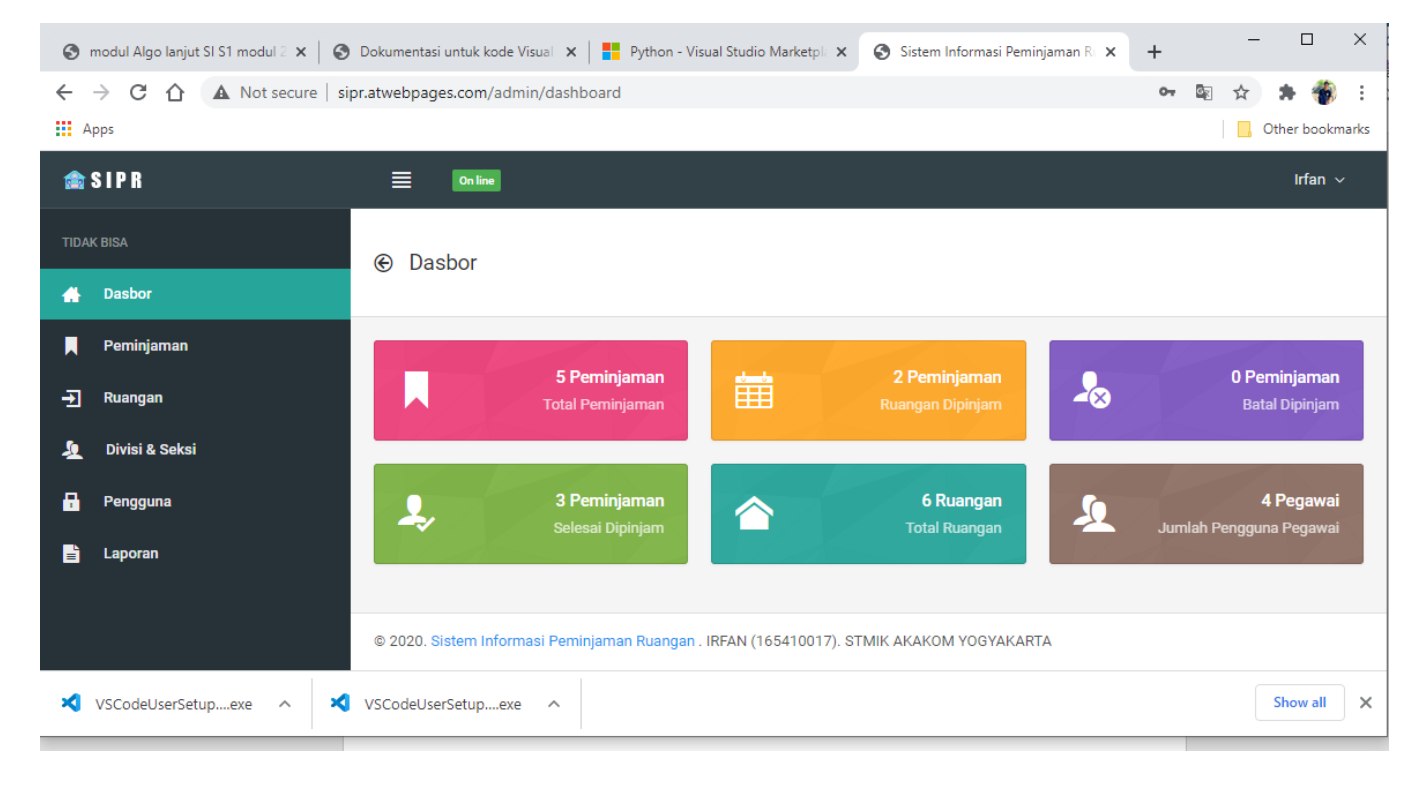

Seperti yang sudah di jelaskan pada penjelasan sebelumnya ada terdapat beberapa halaman seperti halaman peminjaman jika mengklik halaman peminjaman maka akan muncul data peminjaman ruangan seperti yang dapat kita lihat pada gambar di bawah ini.

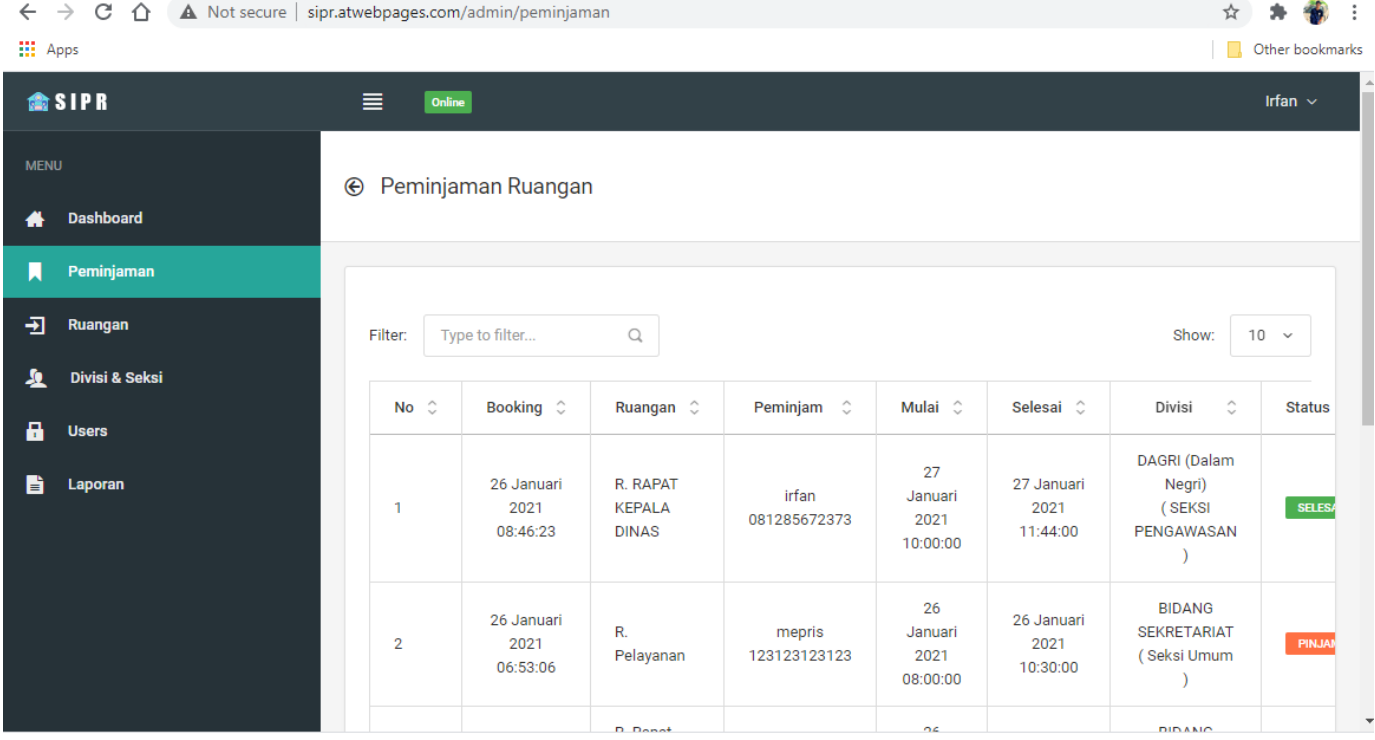

Pada halaman ruanan jika di klik maka akan muncul seperti gambar di bawah ini dengan data ruangan dapat di tambah dengan cara mengklik tombol buttom tambah yang berada di bagian kiri atas yan berwarna hijau atau mengedit nama ruangan atau menghapus data ruangan denagn mengklik aksi yang berada di dalam tabel sebelah kanan

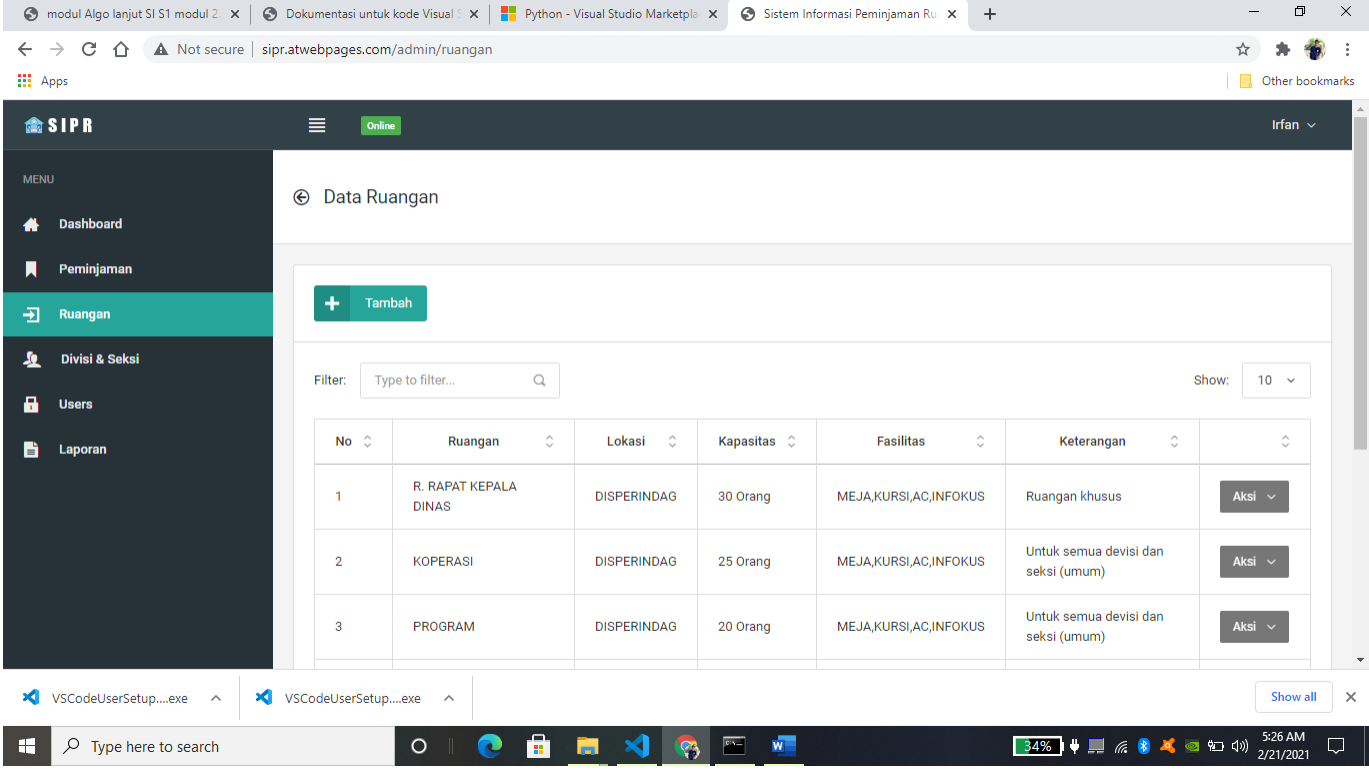

Jika mengklik halaman Devisi & Seksi maka akan muncul Data Devisi & Seksi dimana Admin dapat menambahkan Devisi & Seksi pada tombol tambah yang berada di samping kanan atas pada tabel Devisi dan Seksi. Dan jika ingin menghapus atau mengedit data Devisi atau Seksi maka klik aksi yang berada di sebelah kanan tabel Devisi atau tabel Seksi

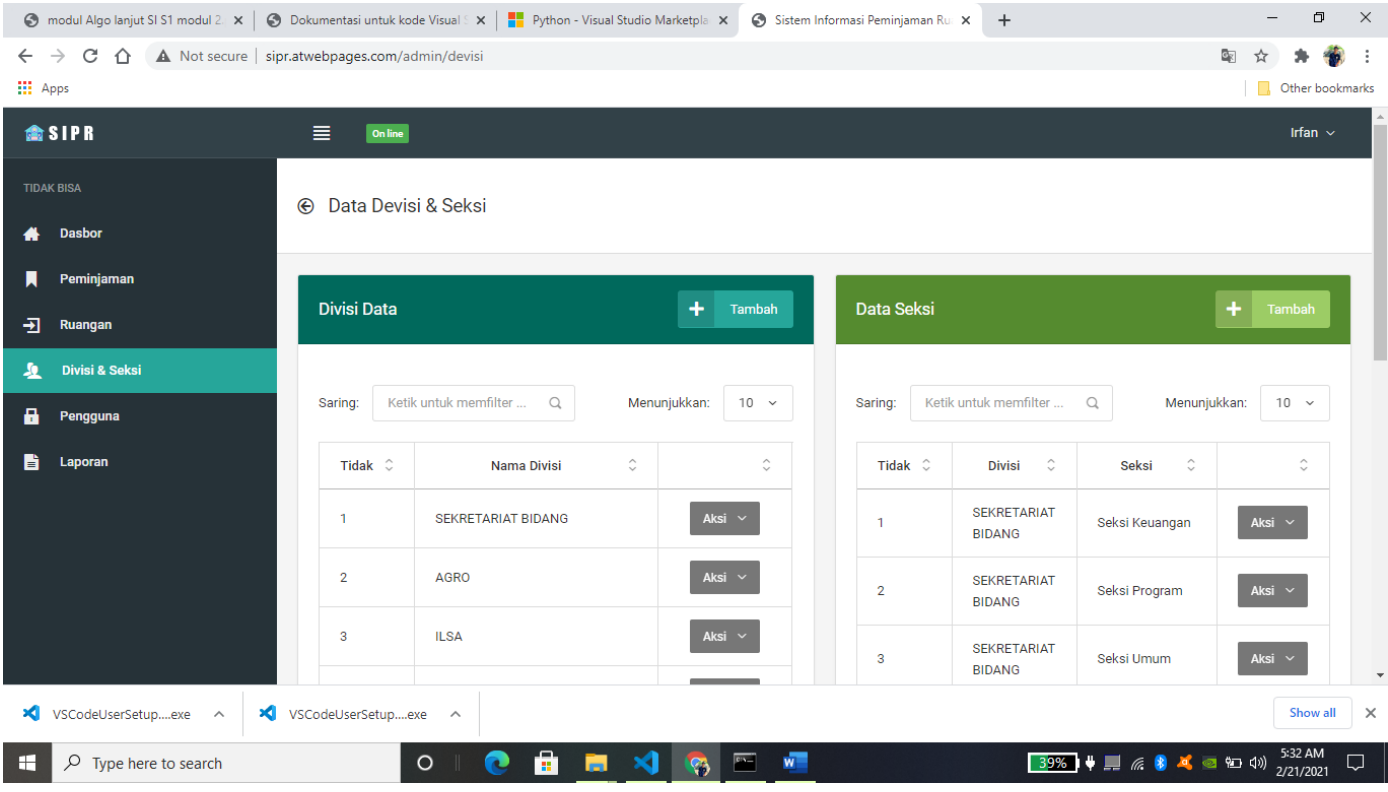

Pada ambar dibawah ini adalah halaman pengguna dimana Ketika mengklik halaman penguna maka akan muncul data pengguna seperti pada gambar dibawah ini dimana jika ingin menambah pengguna maka terlebih dahulu mengisi data pengguna dengan nama pengguna, kata sandi, pilih peran status akun dan klik simpan untuk menyimpan data yang akan di tambahkan. Dan jika ingin mengedit atau menghapus data pengguna maka klik aksi dan pilih edit atau hapus data pengguna.

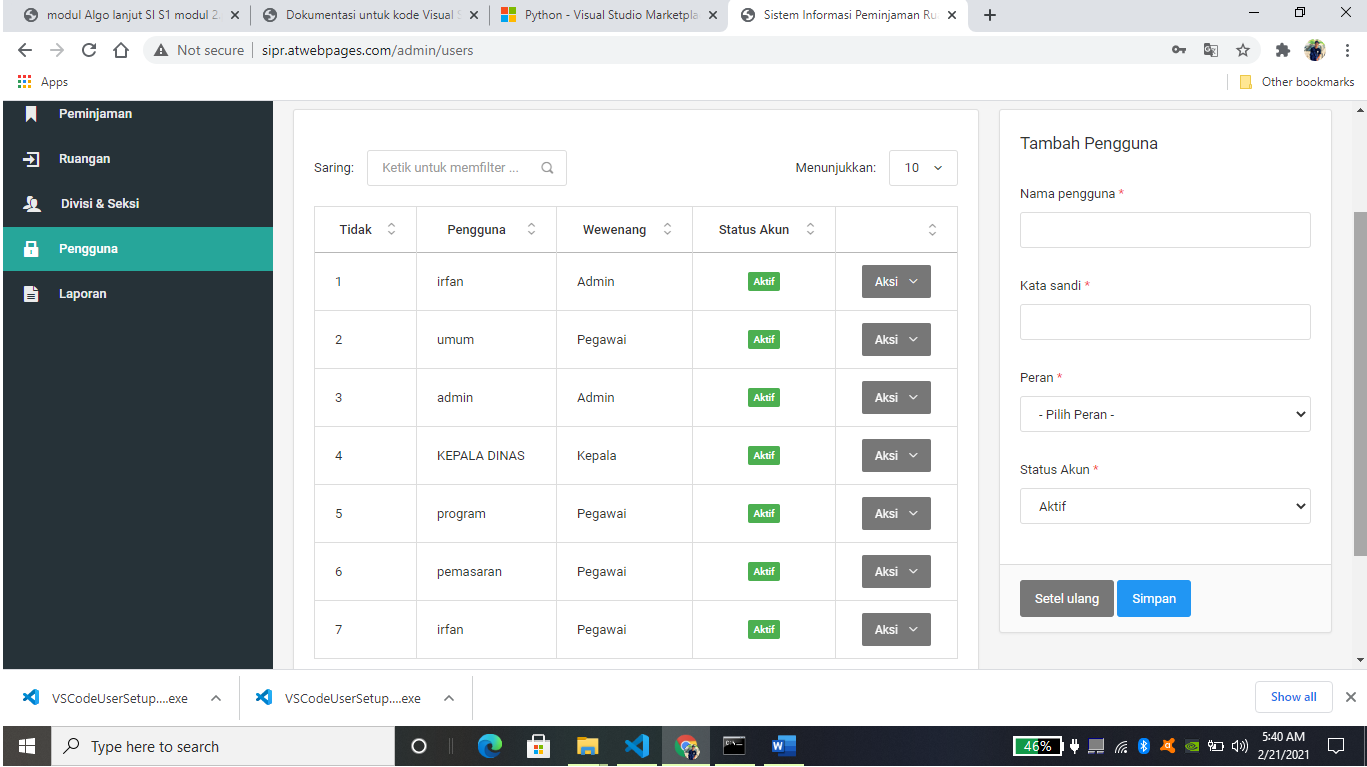

Pada halaman laporan menunjukan akan muncul gambar seperti dibawah ini dimana kita dapat melihat data laporan peminjaman ruangan sesuai tanggal booking sampai tanggal yang ingin di lihat laporan peminjaman ruangannya.

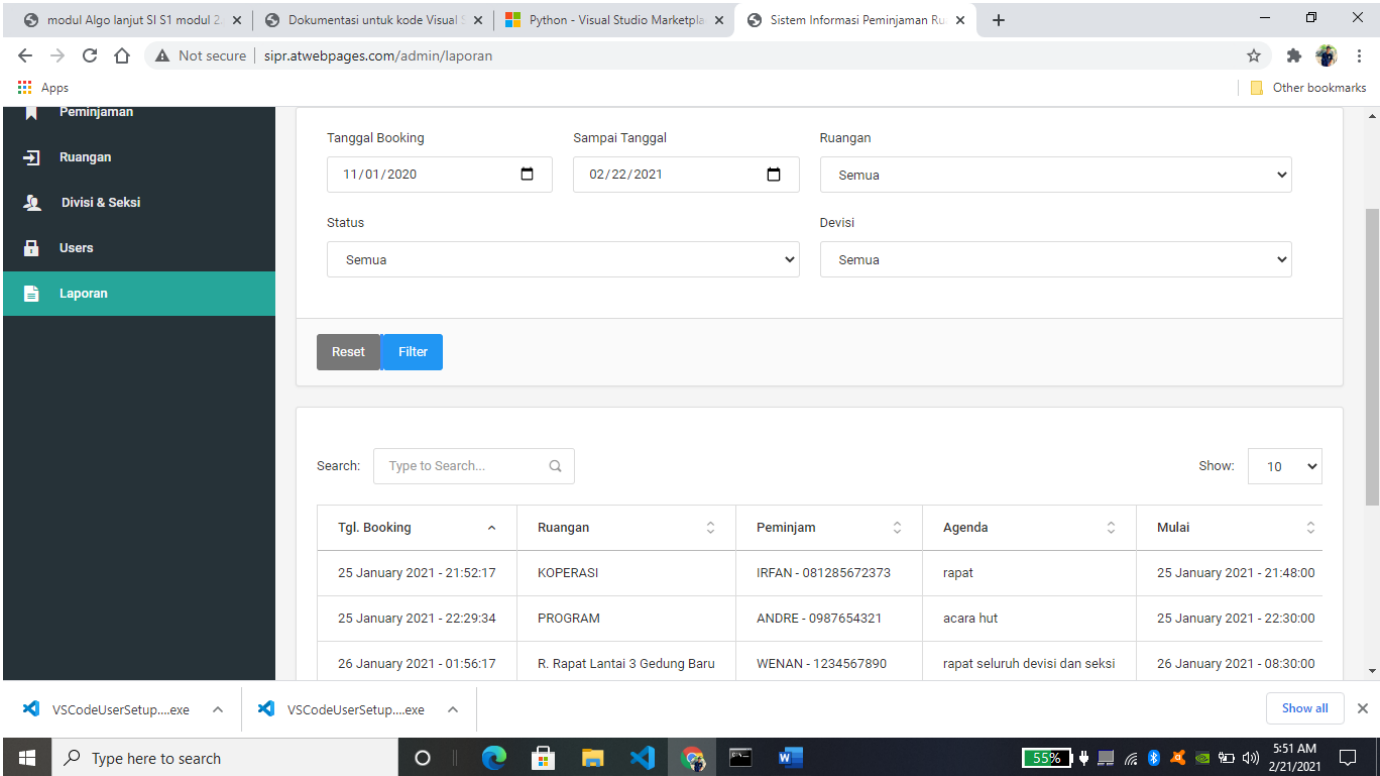

Gambar di bawah ini adalah halaman login untuk pegawai yang ingin melakaukan peminjaman ruangan dengan memasukkan UserName dan password.

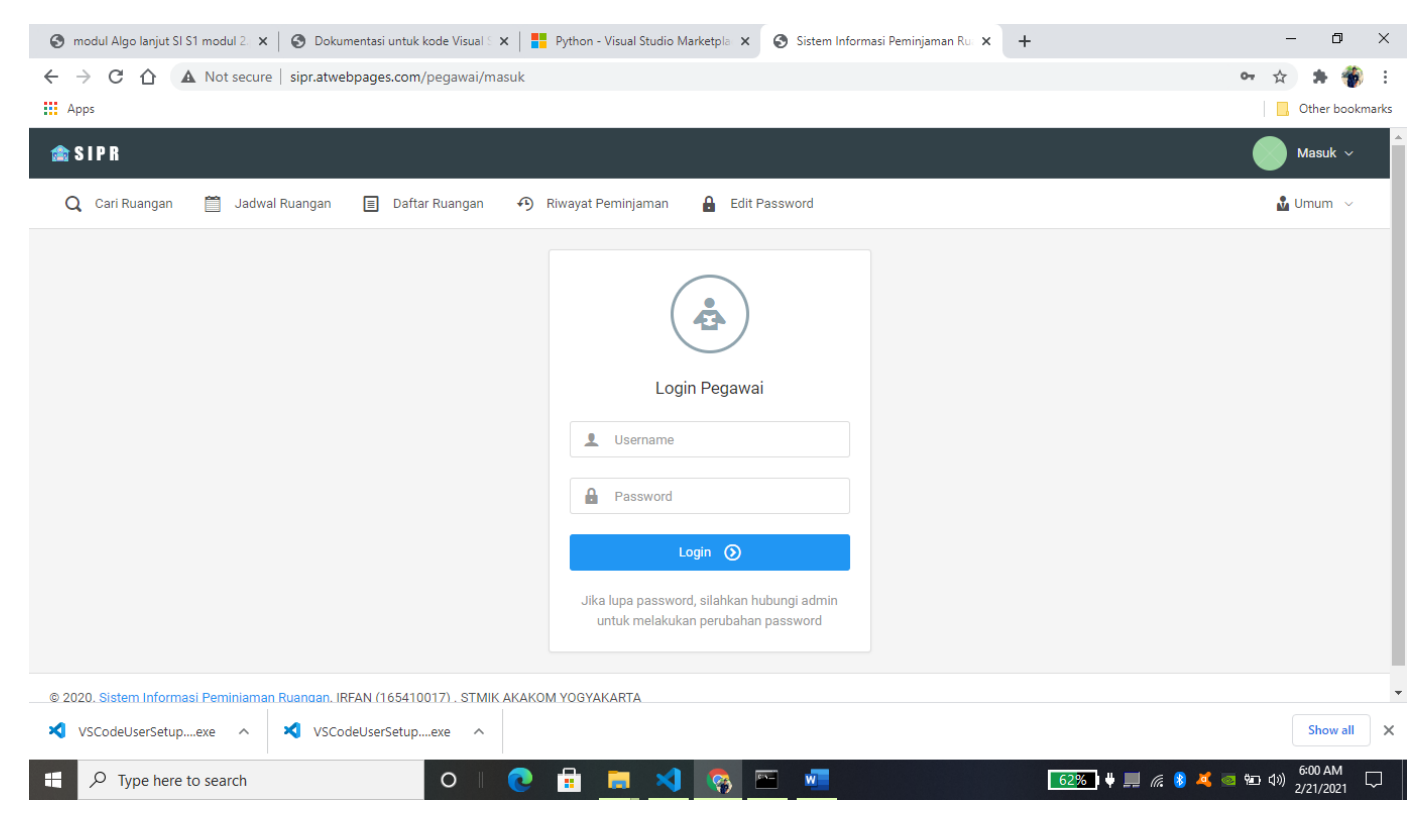

Setelah berhasil masuk dengan mengisikan username dan password maka akan masuk pada riwayat peminjaman untuk dimana riwayat peminjaman ruangan ini berisi data riwayat peminjaman ruangan yang dimana setiap peminjaman ruangan yang di lakukan oleh pegawai akan muncul pada halaman ini seperti yang dapat kita lihat pada gambar dibawah ini. Selain itu terdapat menu halaman yang lain seperti halaman cari ruangan, jadwal ruangan, dan edit password.

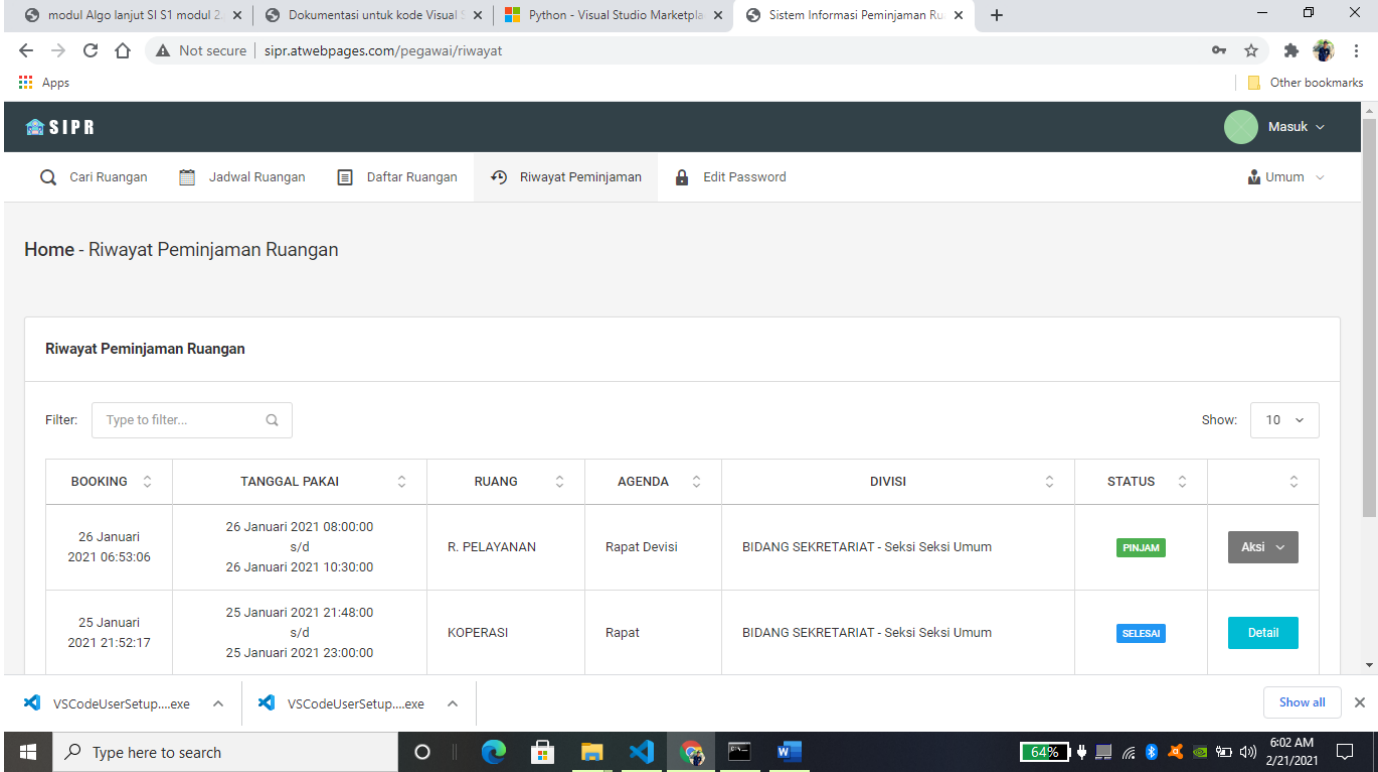

Jika klik pada halaman edit kata sandi maka akan muncul gambar seperti di bawah ini dimana pada halaman edit sandi ini untuk adalah untuk mengubah sandi sesuai dengan kemauan pegawai dengan memasukkan kata sandi lama dan memasukkan kata sandi baru lalu konfirmasi password baru dan simpan jika ingin merubah kata sandi.

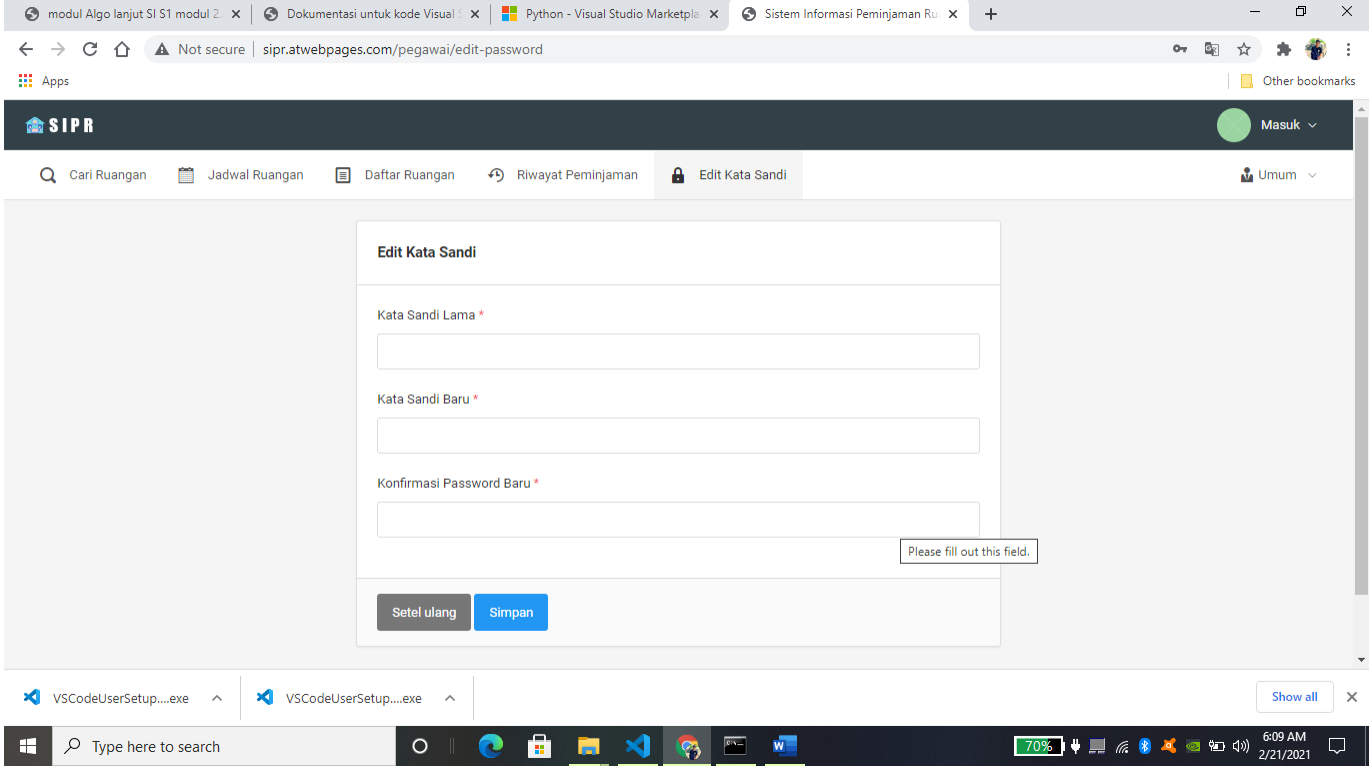

Pada halaman daftar ruangan ini berisikan data ruangan dimana pada data ruangan terdapat nama ruangan, fasilitas, dan kapasias ruangan.

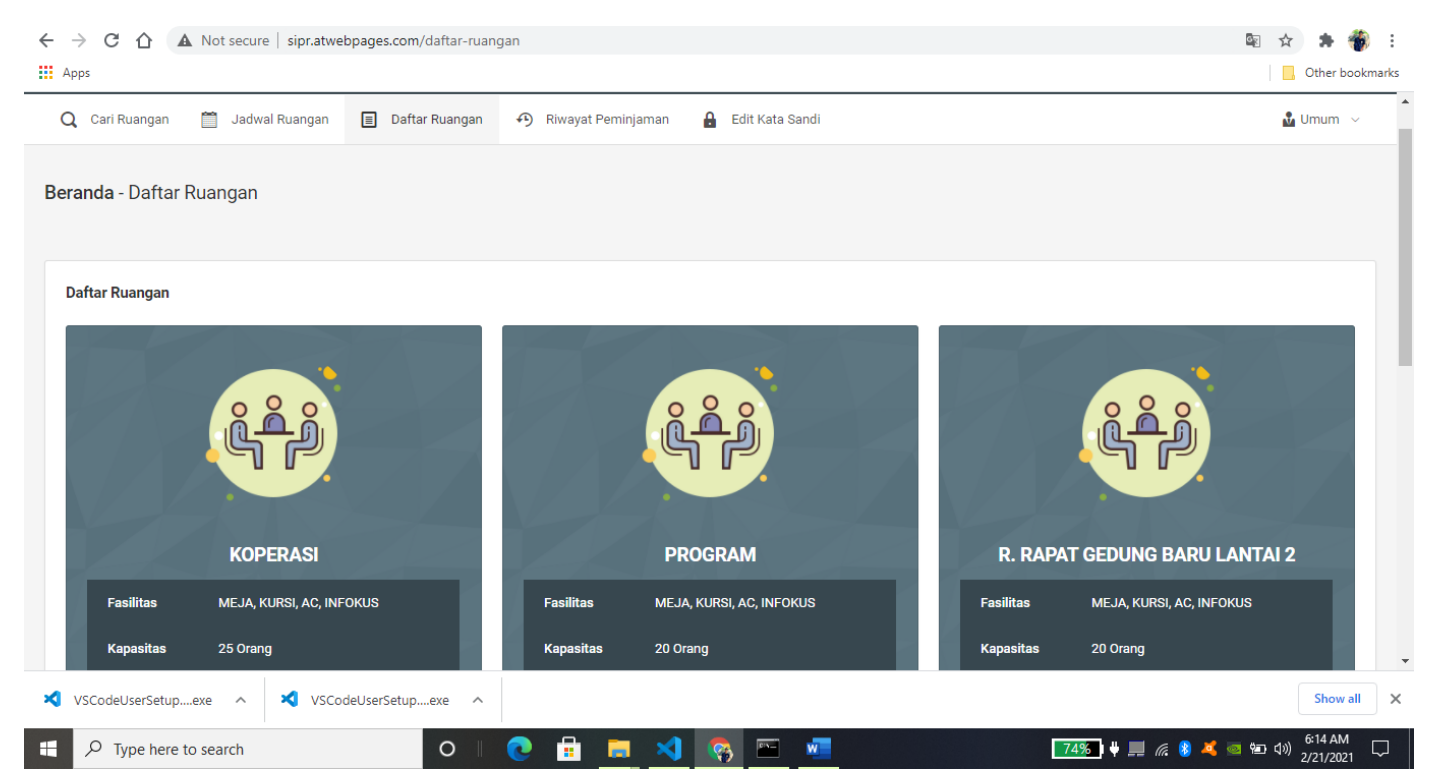

## Pada halaman jadwal ruangan berisikan data jadwal ruangan yang telah di pinjam dari setiap devisi atau seksi

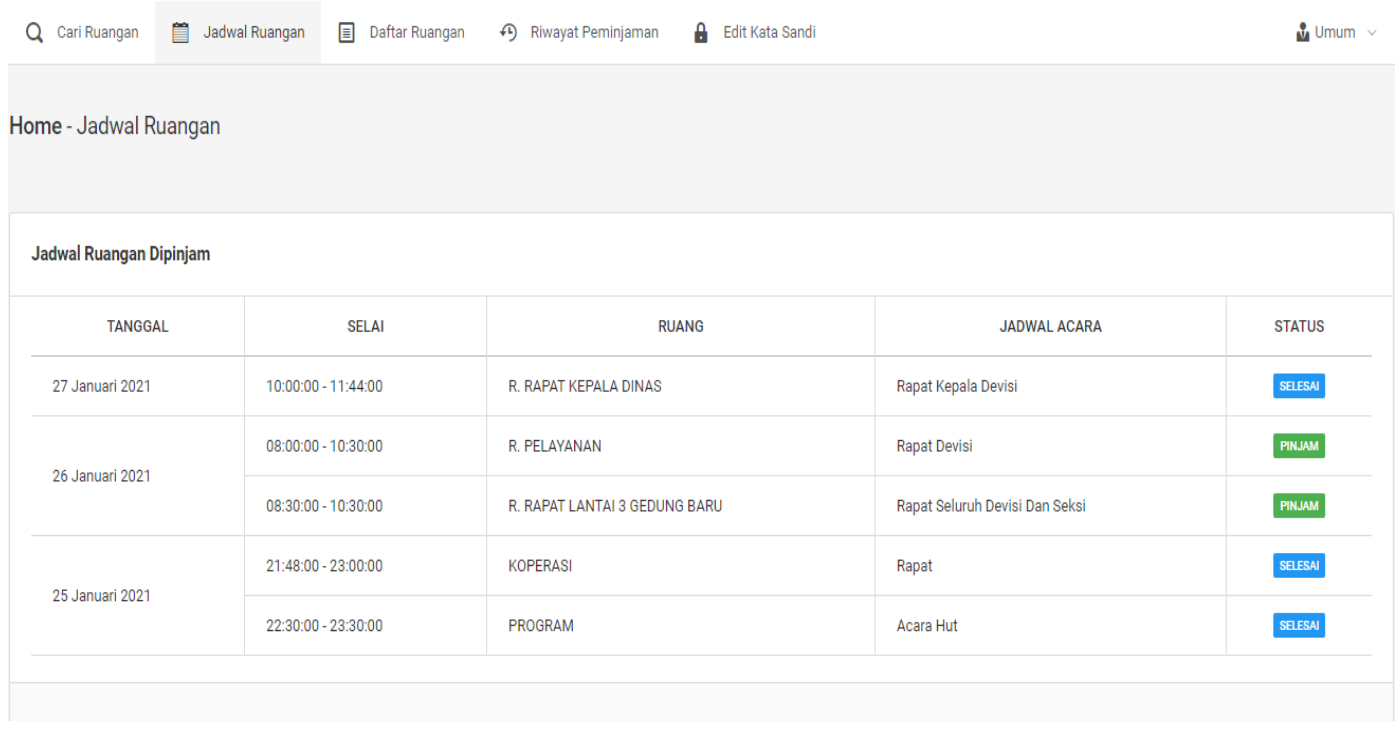

Pada halaman cari ruangan ruangan berisikan mencari tanggal dan jam peminjaman ruangan hingga waktu selesai peminjaman ruangan sesuai waktu yang di inginkan oleh peminjam, kemudian jika sudah mengisi waktu peminjaman dan waktu selesai peminjaman maka klik cari ruangan yang ingin di pinjam kemudian klik ruangan yang ingin di pinjam maka akan muncul form peminjaman seperti pada gambar form peminjaman.

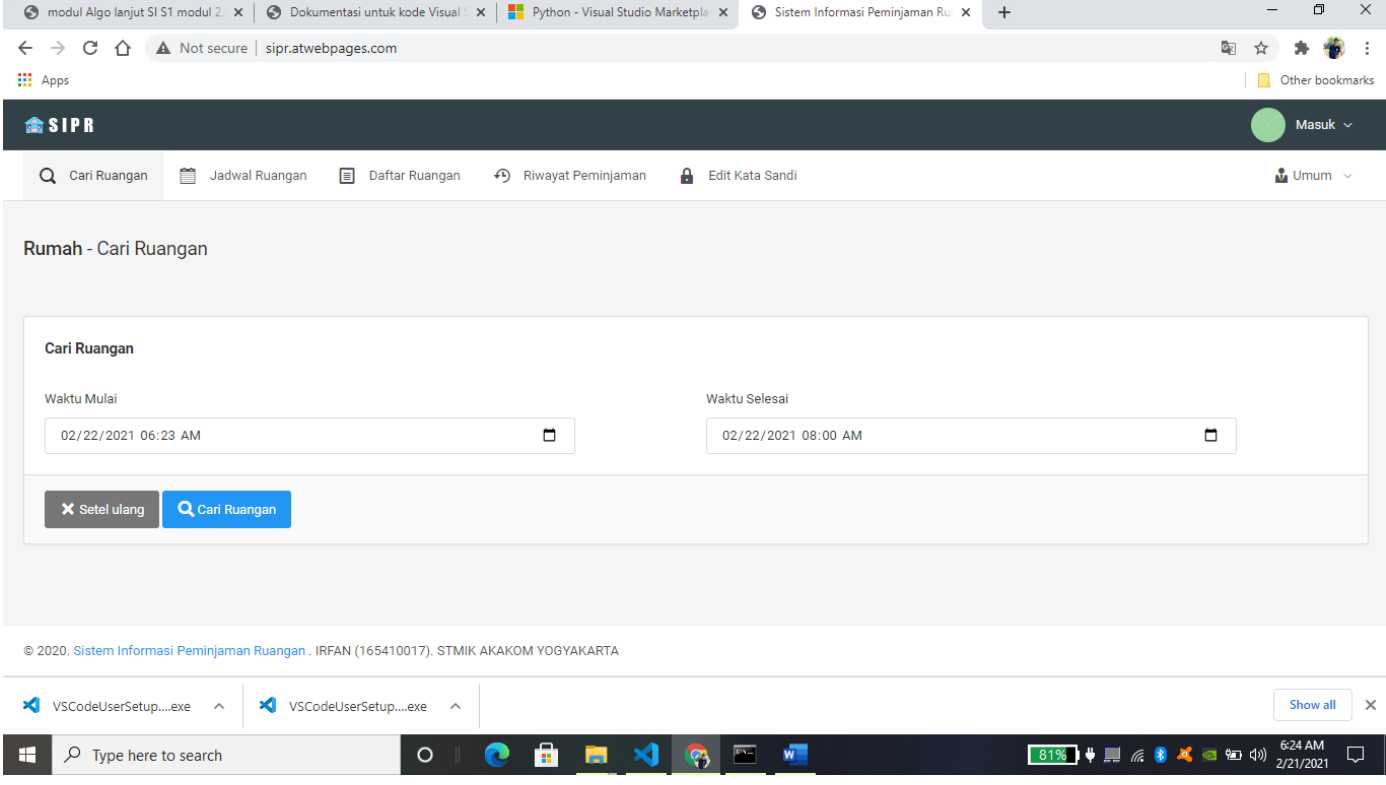

Pada gambar form peminjaman terdapat form yang akan di isi oleh pegawai yang akan melakukan peminjaman dengan mengisi nama, no.Hp peminjam, Agenda, dan Deisi&seksi yang melakukan peminjaman setelah form di isi maka klik kirim yang berada di sebelah kanan bawah pada form peminjaman maka peminjaman ruangan akan berhasil di pinjam.

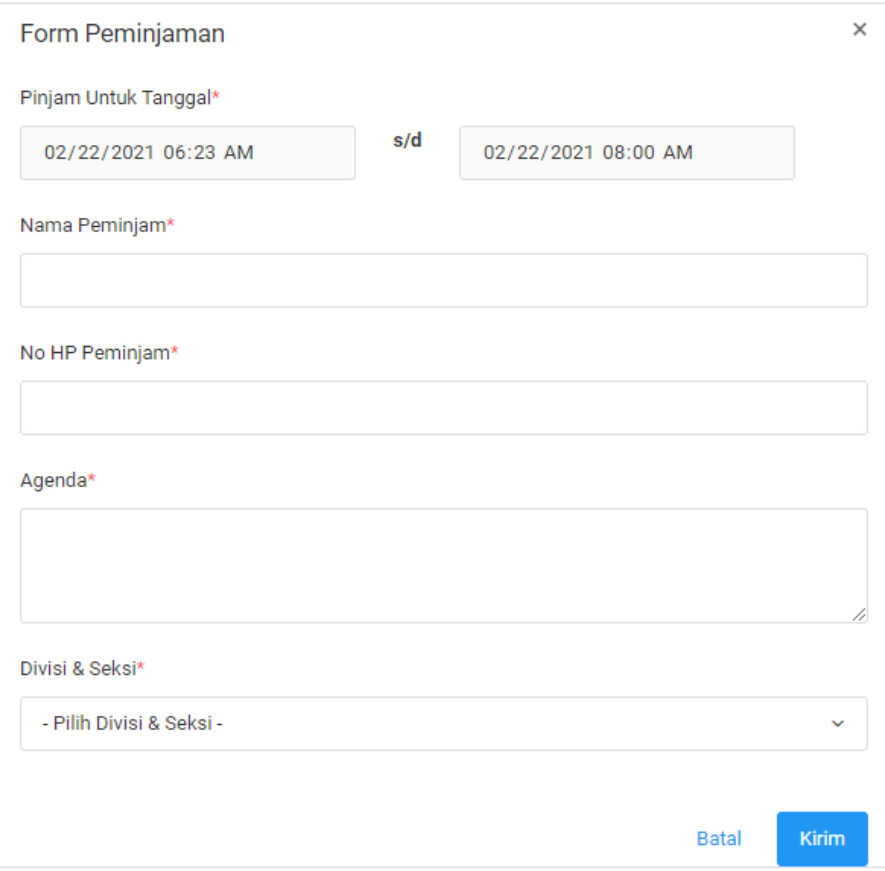